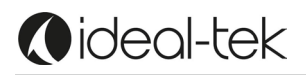

# **TEK-SCOPE PLUS Bedienungsanleitung**

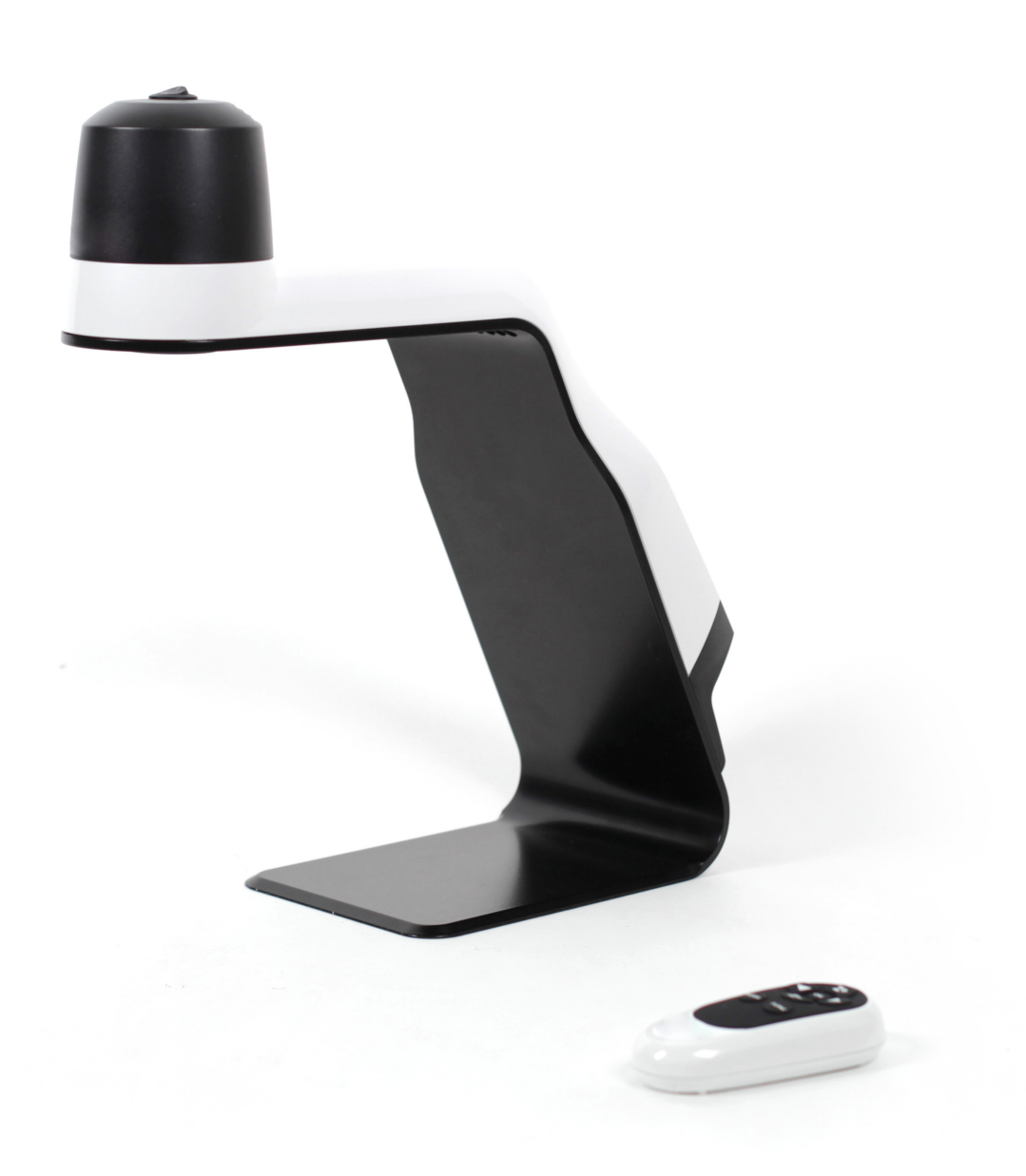

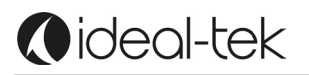

# **VERZEICHNIS**

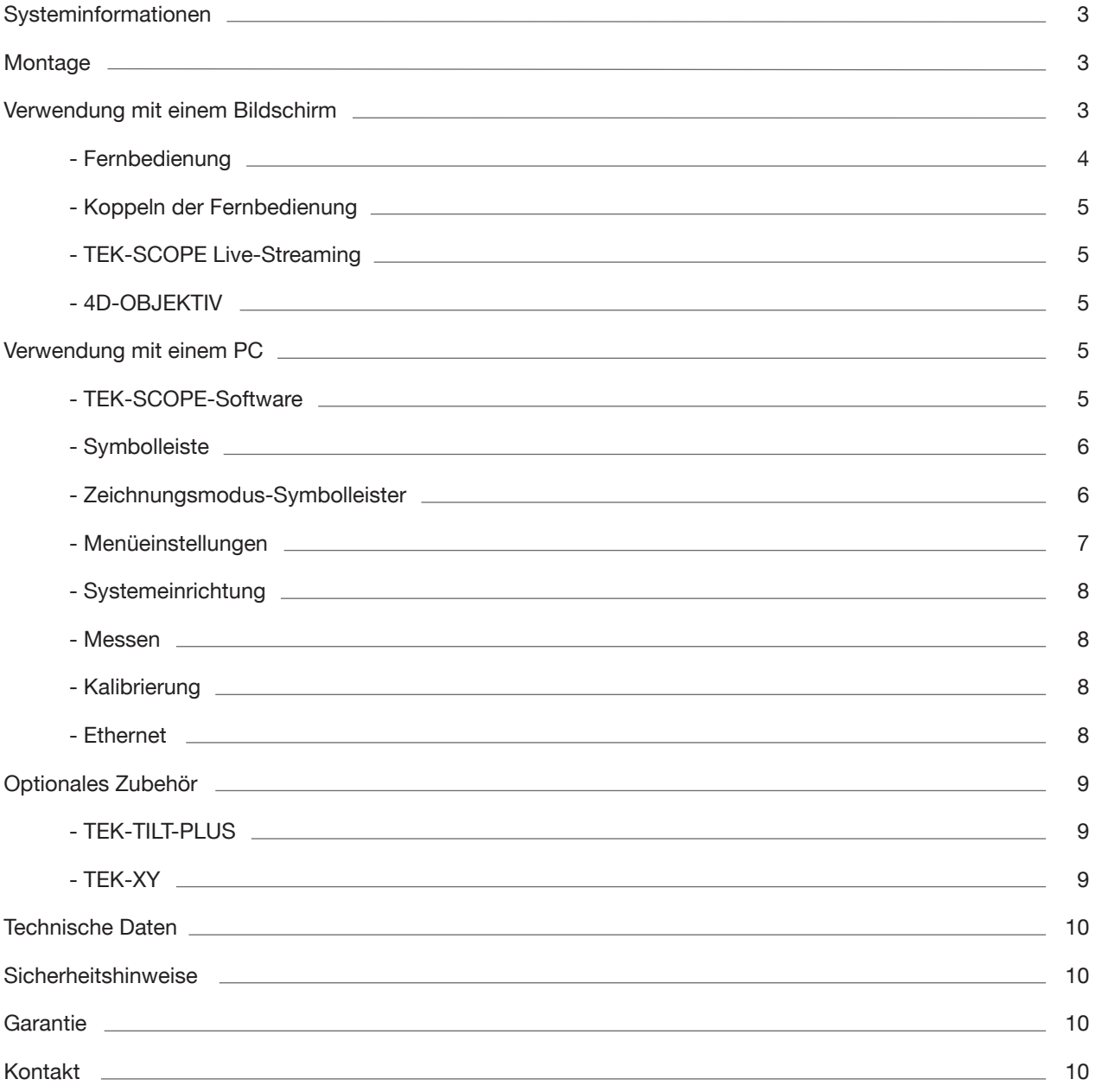

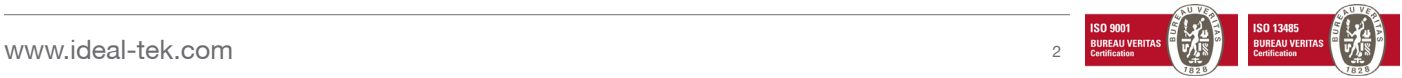

# **SYSTEMINFORMATIONEN**

Das TEK-SCOPE PLUS ist ein eigenständiges optisches Inspektionssystem mit einer hohen Auflösung. Das Kamerasystem hat folgende Funktionen:

- Autofokus Ein / Aus
- Manueller Fokus
- Digitales Zoom EIN / AUS
- LED-Beleuchtung mit einstellbarer Helligkeit
- Bildschirmanschluss über DisplayPort / HDMI-Anschluss
- Direkte Bildspeicherung auf USB-Stick
- PC-Verbindungssoftware über Micro-USB / USB Port
- Mess- und Zeichnungsfunktionen

**Das TEK-SCOPE kann an jeden Bildschirm mit DisplayPort- / HDMI-Anschluss angeschlossen werden.**

**Bei Verwendung mit einem Computer können Sie die mitgelieferte TEK-SCOPE PLUS-Software installieren und damit messen, zeichnen und vieles mehr.**

## **MONTAGE**

Die TEK-SCOPE PLUS-Verpackung enthält folgende Artikel:

- Inspektionssystem-Einheit
- **Fernbedienung**
- **Netzteil**
- Bildschirmkabel (DisplayPort HDMI) Computerkabel (USB USB mini)
- TEK-SCOPE PLUS-Software und Handbuch auf USB-Stick
- 3D-Objektiv

#### **1. Verwendung mit einem Bildschirm:**

Stellen Sie die Kameraeinheit auf eine stabile Unterlage Ihrer Wahl.

Schliessen Sie den Bildschirm mit dem Bildschirmkabel an die Kameraeinheit an. Schliessen Sie das Netzteil an einer Steckdose an.

Schliessen Sie das Netzteil über das DC-Kabel an der Kameraeinheit an. Schliessen Sie den USB-Stick an, um Bilder zu speichern (keine Videos).

Schliessen Sie das Ethernet-Kabel an, um den Bildschirm gleichzeitig mit anderen Personen zu teilen.

Sie können das System jetzt starten, indem Sie die Taste oben auf der Kameraeinheit drücken. Schalten Sie die LED-Lampe bei Bedarf mit der roten Taste auf der Rückseite des Geräts ein / aus.

## **2. Verwendung mit einem PC:**

Schliessen Sie das Gerät mit dem USB-Kabel (USB mini für TEK-SCOPE PLUS, USB für Computer) an Ihren Computer an.

Installieren Sie die TEK-SCOPE PLUS-PC-Software. Sie können das Gerät jetzt starten, indem Sie die Taste oben auf der Kameraeinheit drücken und dann die installierte Software öffnen.

Schalten Sie die LED-Lampe bei Bedarf mit der roten Taste auf der Rückseite des Geräts ein / aus.

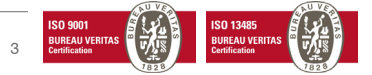

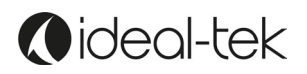

## **Fernbedienung**

Verwenden Sie die Fernbedienung, wenn das Gerät an den Bildschirm angeschlossen ist.

- **Z+** Vergrössern (+)
	- **Z-** Verkleinern (-)
	- 4 Helligkeit erhöhen -ò
	- <sup>4</sup> Helligkeit verringern  $\rightarrow$

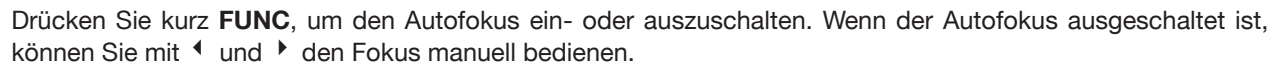

**OK** ändert die Vergrösserung auf Weitwinkel und zeigt ein künstliches weisses Kreuz an. Drücken Sie **OK** erneut, um zur vorhergehenden Vergrösserung zurückzukehren.

Drücken Sie **MODE**, um von Farbe zu Grautönen zu wechseln.

Wenn Sie **MODE** 5 - 8 Sekunden lang drücken, wird der Bildschirm auf dem USB-Stick gespeichert.

Wenn Sie **FUNC** 5 - 8 Sekunden lang drücken, erscheint das Menü mit erweiterten Optionen.

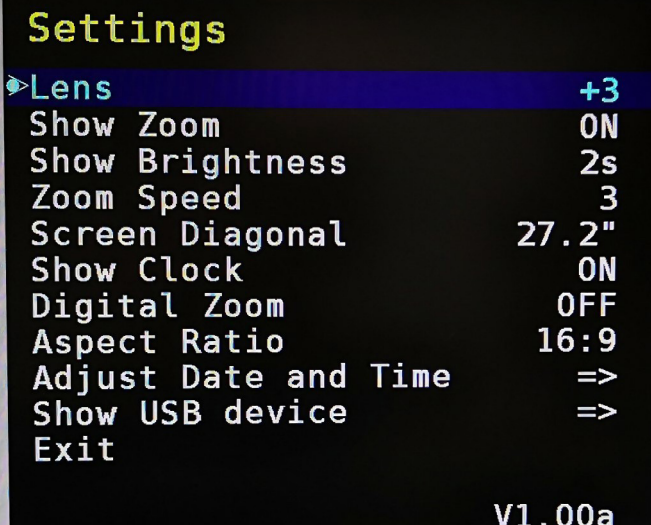

LENS: der Standardwert ist +3.

SHOW ZOOM: so lange wie die OSD-Vergrößerungsinfo auf dem Bildschirm angezeigt wird.

SHOW BRIGHTNESS: so lange wie die OSD-Helligkeitsinfo auf dem Bildschirm angezeigt wird.

ZOOM SPEED: wie schnell das System vergrößert.

SCREEN DIAGONAL: stellen Sie die Dimension der Bildschirmdiagonale ein\*.

SHOW CLOCK: zeigen Sie Datum und Uhrzeit auf dem Bildschirm an.

DIGITAL ZOOM : Digitalzoom ein- / ausschalten, Standard deaktiviert.

ASPECT RATIO : Seitenverhältnis einstellen, Standard ist 16:9.

ADJUST DATE / TIME: Zeit und Datum einstellen.

SHOW USB DEVICE: fzeigt freien Speicherplatz auf dem USB-Stick an.

**\*WICHTIG:** stellen Sie vor Arbeitsbeginn die Diagonale exakt ein, um ein korrektes Vergrösserungsergebnis

zu erhalten

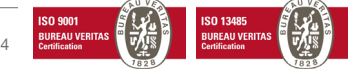

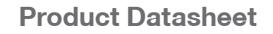

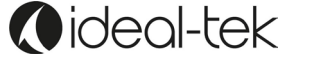

#### **Koppeln der Fernbedienung**

Halten Sie die Fernbedienung auf die Rückseite des TEK-SCOPE PLUS gerichtet, während das Gerät eingeschaltet ist. Drücken Sie dann für 5 Sekunden die Taste **OK** auf der Fernbedienung. Wenn ein rotes Licht zu blinken beginnt, ist der Kopplungsvorgang abgeschlossen.

Hinweis: die Fernbedienung in der Verpackung wurde von der Fabrik gekoppelt. Nach einem Batteriewechsel oder bei Verwendung der Fernbedienung mit mehr als einem Gerät ist möglicherweise eine zusätzliche Kopplung erforderlich.

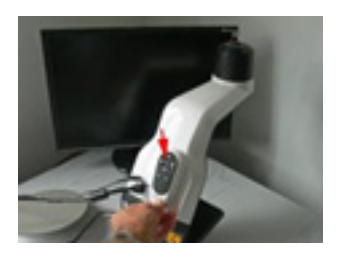

#### **TEK-SCOPE live streaming**

Live-Streaming auf TEK-SCOPE PLUS ist nur mit einer eindeutigen Verbindung zu einem Bildschirm oder einem PC möglich. Das Gerät funktioniert nicht ordnungsgemäss, wenn es gleichzeitig an einen PC und an einen Bildschirm angeschlossen ist.

#### **4D-OBJEKTIV**

Wenn Sie einen Kipptisch oder ein höheres Objekt verwenden, sollten Sie das 3D-Objektiv durch ein +4-Objektiv ersetzen.

Sie können dies mit Hilfe des Entfernungswerkzeugs tun. Reinigen Sie das Objektiv, bevor Sie das Gerät verwenden, um Fingerabdrücke zu vermeiden. Bitte beachten Sie, dass Sie die Objektiveinstellungen im Menü des TEK-SCOPE PLUS ändern müssen.

Drücken Sie die Taste **FUNC** auf der Fernbedienung für 5 - 8 Sekunden, um ins Menü zu gelangen.

*Objektiv* – Wechseln Sie zu +4 oder +3 in dem Sie die Tasten <sup>4</sup> und <sup>▶</sup> auf der Fernbedienung drücken.

## **2. VERWENDUNG MIT EINEM PC**

#### **TEK-SCOPE PLUS-Software**

Erforderliches Betriebssystem: Windows 10 (ausschliesslich). Ethernet-Anschluss und Kabel: ja

#### **INSTALLATION**

Kopieren und Einfügen des TEK-SCOPE PLUS-Software-Ordners auf Ihrem Desktop

Um TEK-SCOPE PLUS zu installieren, wählen Sie "Ideal-Tek 1.0.96.0 x64.appxBundle"

Um zu überprüfen, ob die Software ordnungsgemäss funktioniert, müssen Sie das TEK-SCOPE PLUS mit dem Netzteil und via USB-Kabel mit dem Computer verbinden, danach zuerst das Gerät und dann die App starten.

Erlauben Sie der App, auf das Computermikrofon und die Kamera zuzugreifen.

Wenn Sie den PC mit einem externen Bildschirm verwenden, verwenden Sie den erweiterten oder dualen Modus nur, wenn die Auflösung beider Geräte identisch ist.

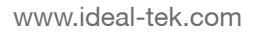

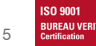

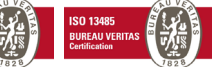

Nach der Installation der Software können Sie auf die Funktionen von TEK-SCOPE PLUS zugreifen:

## **Werkzeugleiste**

**Oideal-tek** 

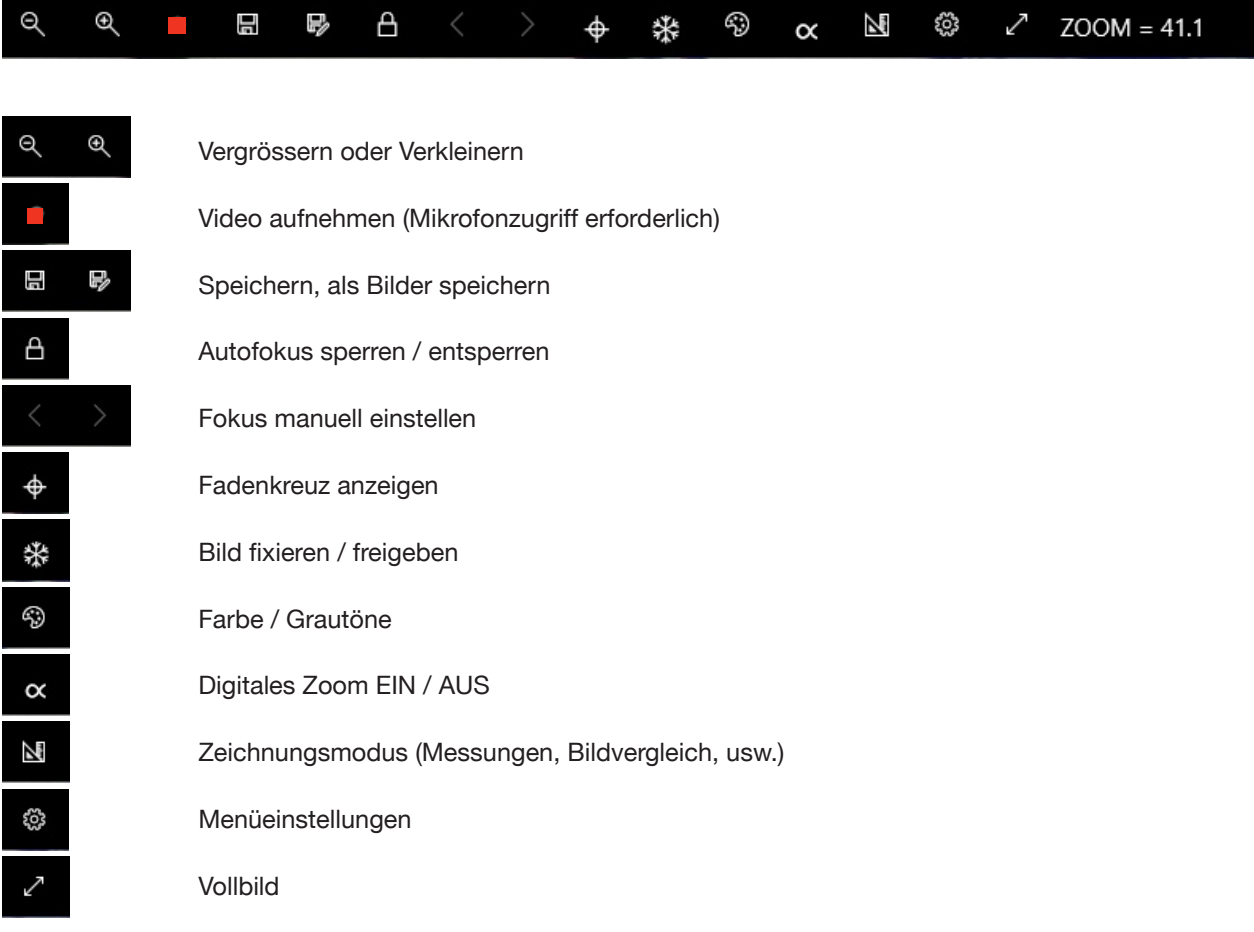

## **Zeichnungsmodus-Symbolleiste**

 $\infty$ 面

 $\mathsf{T}$ 

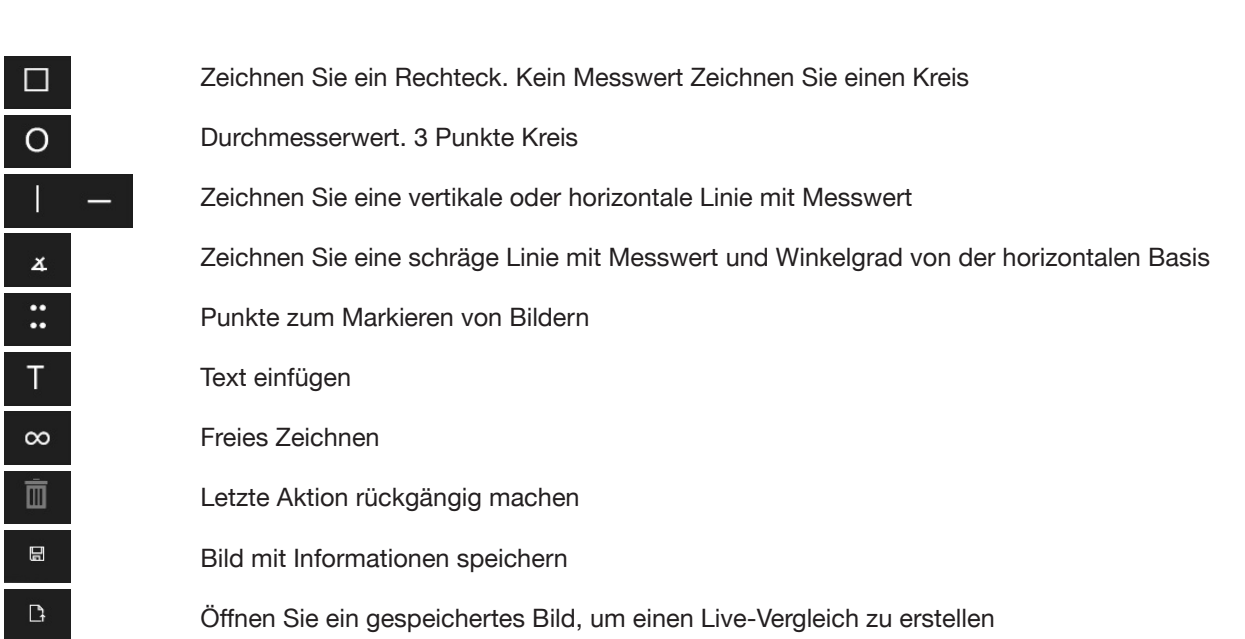

 $\blacksquare$ 

 $\blacksquare$  $\blacksquare$ 

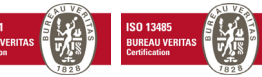

Zoom=41.1 Calibrated

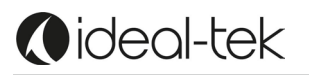

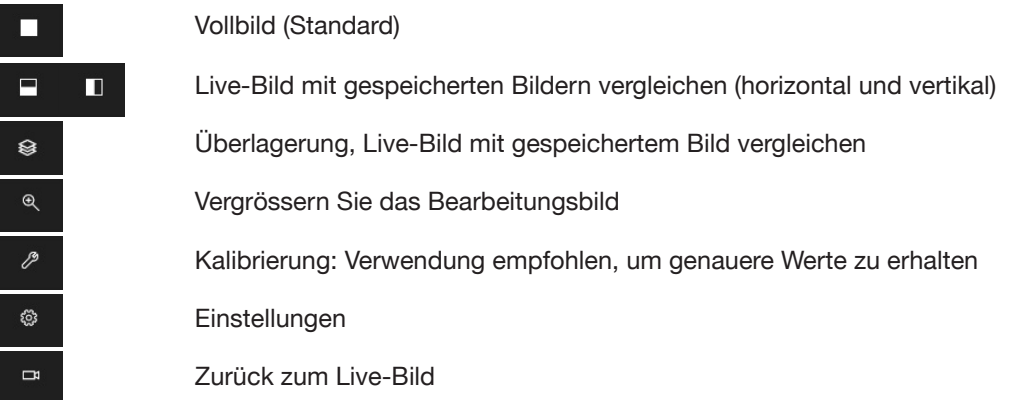

## **Menüeinstellungen**

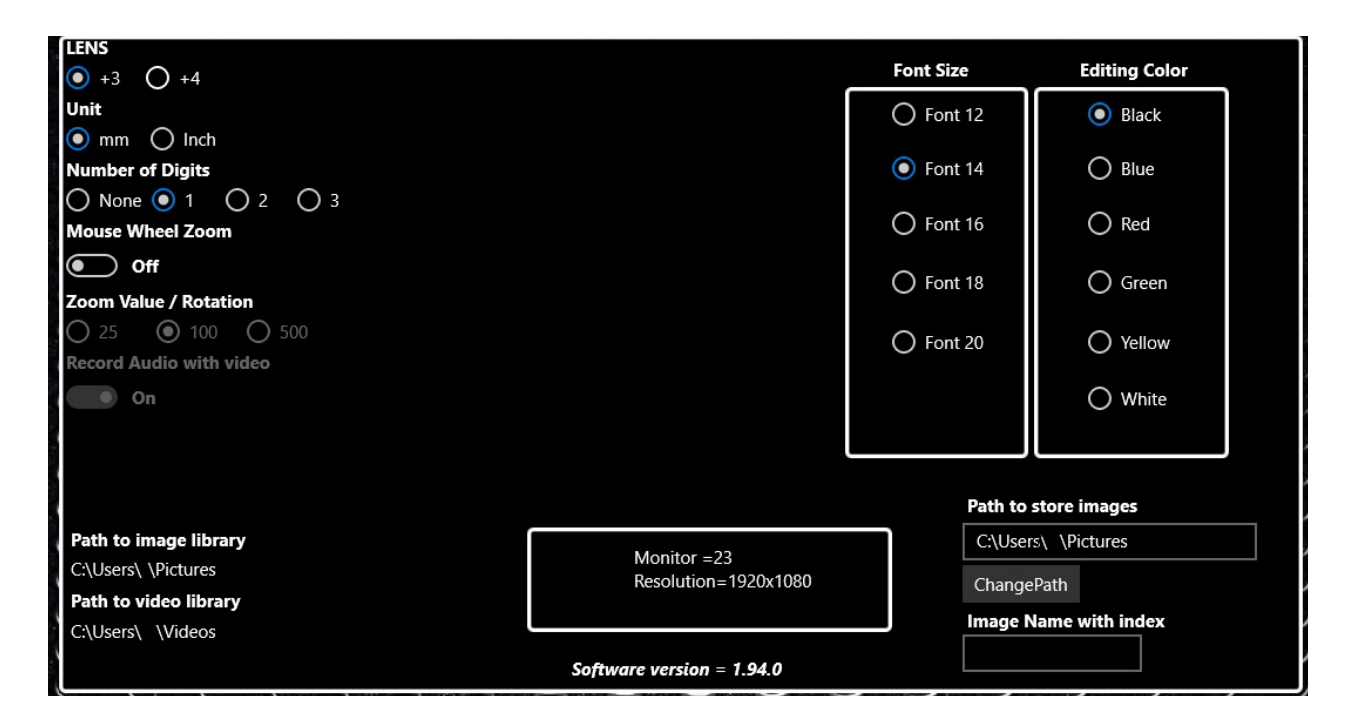

**Lens**: +3 oder +4, je nachdem was Sie auswählen, entspricht nicht den Einstellungen im Menü des Live-Bildes **Unit:** mm oder Zoll

**Number of Digits:** wie viele Zahlen nach dem Komma angezeigt werden

**Mouse wheel zoom:** VVerwenden Sie im Live-Modus das Mausrad zum Vergrößern und Verkleinern

**Zoom value / rotation**: wie sich das Zoom im Vergleich zum Mausrad

**Editing Colors**: Ändern Sie Text- und Zeichnungsfarbe im Zeichnungsmodus

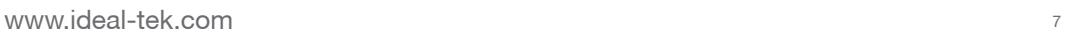

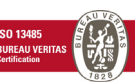

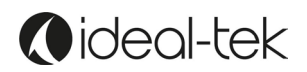

## **Systemeinrichtung**

Beispiel für die Systemeinrichtung bei Verwendung der TEK-SCOPE PLUS-Software:

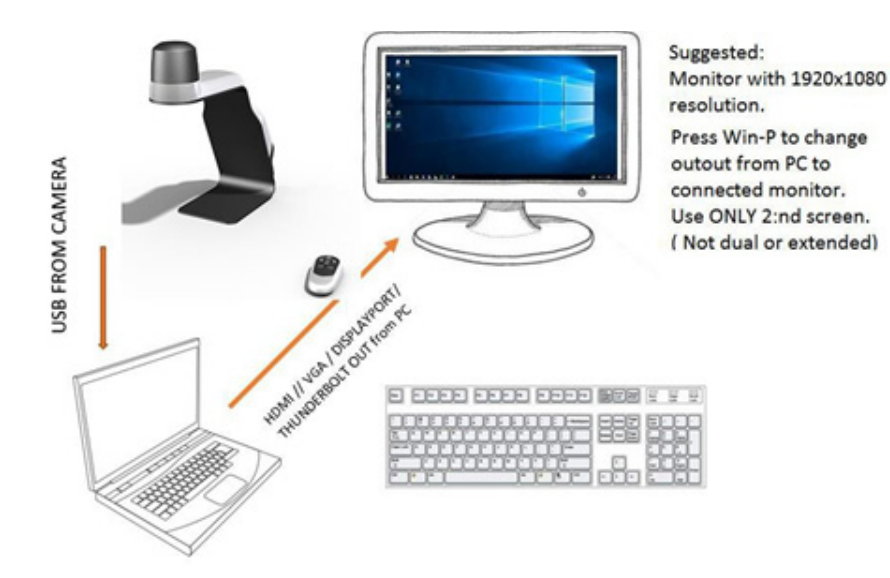

#### **VERBINDEN SIE DAS GERÄT NICHT GLEICHZEITIG MIT EINEM BILDSCHIRM UND EINEM PC.**

**Wenn der Computer und der Bildschirm zusammen verwendet werden, erweitert oder dual, wird der Algorithmus für die Vergrößerung / das Messen beeinträchtigt.**

Mit den Bildschirmgrössen 20 Zoll (1600 x 900); 22 Zoll (1920 x 1080); 22 Zoll (1680 x 1050); 24 Zoll (1920 x 1080); 24 Zoll (1920 x 1200) haben Messungen eine Toleranz von 1 - 2 % ohne Kalibrierung.

#### **Messen**

Legen Sie Ihr Objekt unter die Kamera. Wählen Sie die Vergrößerung mittels Softwaretasten.

**Hinweis: über die Fernbedienung wird der Zoomfaktor nicht aktualisiert und das Messergebnis ist falsch. VERWENDEN SIE DIE FERNBEDIENUNG NICHT, WENN DAS GERÄT MIT DEM PC VERBUNDEN IST, SONDERN VERWENDEN SIE DIE SOFTWARE-SYMBOLLEISTE.**

Drücken Sie die Taste ZEICHNEN Drücken Sie die linke Maustaste, wählen Sie die horizontale oder vertikale Taste und klicken Sie auf den Startpunkt. Gehen Sie dann zum zweiten Messpunkt und drücken Sie die linke Maustaste. Der Messwert wird auf dem Bildschirm angezeigt.

#### **Kalibrierung**

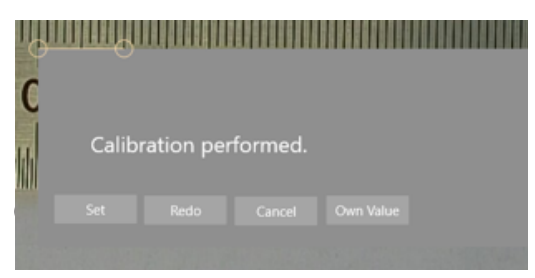

Wenn Sie genauere Messwerte wünschen, müssen Sie eine Kalibrierung vornehmen. Setzen Sie ein Lineal horizontal auf den Artikel, den Sie messen möchten. Stellen Sie sicher, dass Sie die gewünschte Vergrößerung gewählt haben, wählen Sie den Zeichnungsmodus und drücken Sie dann die Schaltfläche "Kalibrierung". Zeichnen Sie eine horizontale Linie und bestimmen Sie Ihren "eigenen Wert" in mm, drücken Sie dann auf "Setzen".

## **ETHERNET**

Verbinden Sie ein Ethernet-Kabel mit Ihrem System. Ihr Netzwerk wird dem System eine IP-Adresse geben. Diese Adresse finden Sie entweder im Menü OSD oder in den Software-Einstellungen. Diese Adresse kann im Google Chrome-Browser auf jedem Gerät verwendet werden, das mit derselben Netzwerkdomäne verbunden ist, um ein Live-Bild anzuzeigen.

**WICHTIG:** Die Browser Edge und Firefox werden derzeit von diesem Gerät nicht unterstützt.

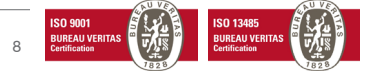

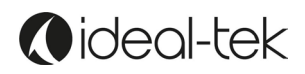

# **OPTIONALES ZUBEHÖR**

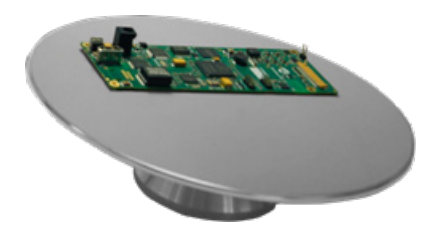

## **TEK-TILT\_PLUS 360º Inspektionstisch**

Dieser bewegliche Kipptisch sorgt für eine perfekte Objektausrichtung. Die Tischplatte ist mit ESD-sicherem Material überzogen. Das 4D-Objektiv ist im Lieferumfang enthalten, um das Standard-TEK-SCOPE Plus-Objektiv zu ersetzen.

Durchmesser: 220 mm; Höhe: 60 mm

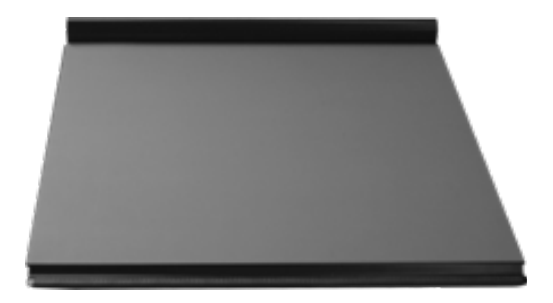

#### **TEK-XY Inspektionstisch**

Der tragbare XY ESD-sichere Tisch für einfache Steuerung von vergrößerten Objekten. Horizontale Bewegung: 190 mm; vertikale Bewegung 235 mm; Tischmasse: 420 x 410 mm; Gewicht = 4,5 kg

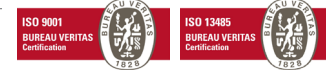

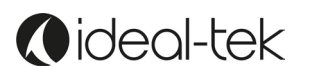

## **TECHNISCHE DATEN**

Vergrößerung 27-Zoll-Bildschirm: 46 x optisch (größerer Bildschirm bewirkt höhere optische Vergrößerung)

 bis zu 460 x digitaler (92 x empfohlen) Autofokus und manueller Fokus Freier Arbeitsabstand unter der Kamera: 310 mm Auflösung: FHD auf Bildschirm, 1920 x 1080 Bildschirmvergrößerungsrate Sensor: 1.2/8 Zoll Bildspeicherung auf USB-Stick Ethernet-Verbindung Drahtlose Drahtlose Fernbedienung Bildfrequenz: 60 Hz Ausgänge: DisplayPort / USB LED-Licht: 12 V, eingebaut Gewicht: 4,5 kg

## **SICHERHEITSHINWEISE**

Verwenden Sie das Produkt nicht, wenn es vorher Feuchtigkeit ausgesetzt wurde.

Vermeiden Sie ein Einklemmen des Netzkabels.

Wenn das Produkt von einer kalten in eine warme Umgebung gebracht wird, kann es zu Kondensation kommen. Warten Sie ca. 30 Minuten, bevor Sie das Produkt verwenden.

Verwenden Sie das TEK-SCOPE PLUS nur auf einer stabilen Arbeitsfläche mit einer Tiefe von mindestens 45 cm.

Wenn nach einer Fehlerbehebung die normalen Funktionen nicht zurückgesetzt werden können, schalten Sie das Gerät aus und wenden Sie sich an Ihren Lieferanten vor Ort.

## **GARANTIE**

1 Jahr Garantie auf Herstellungsfehler.

## **KONTAKT**

Ideal-tek SA via Motta 4 6828, Balerna - Schweiz phone: 0041 91 683 3229 email: info@ideal-tek.com www.ideal-tek.com

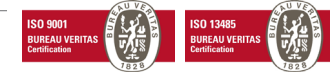